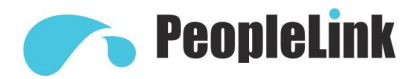

## **PeopleLink Impact HD Video Conference Terminal**

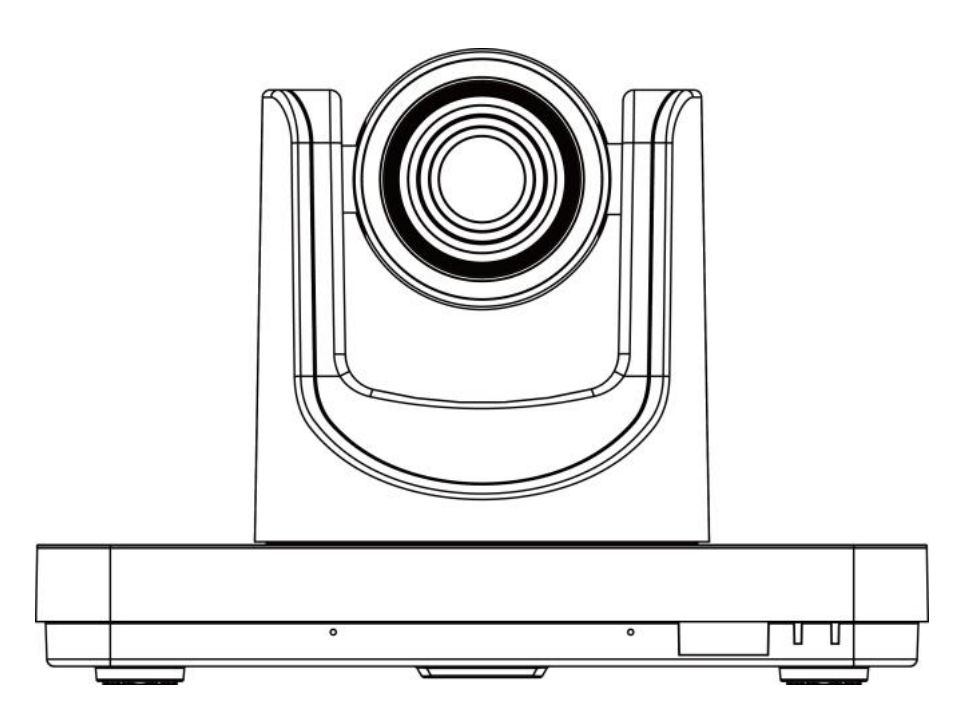

# **Quick Start**

(English Version)

Please read this Manual before setting up Impact-Pro 20X Endpoint and stick to its requirements strictly for Safety reason. Suggest you save this manual for further inquiries reference.

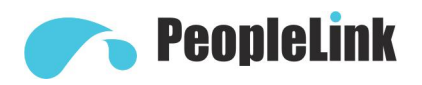

## **1 Remote Control**

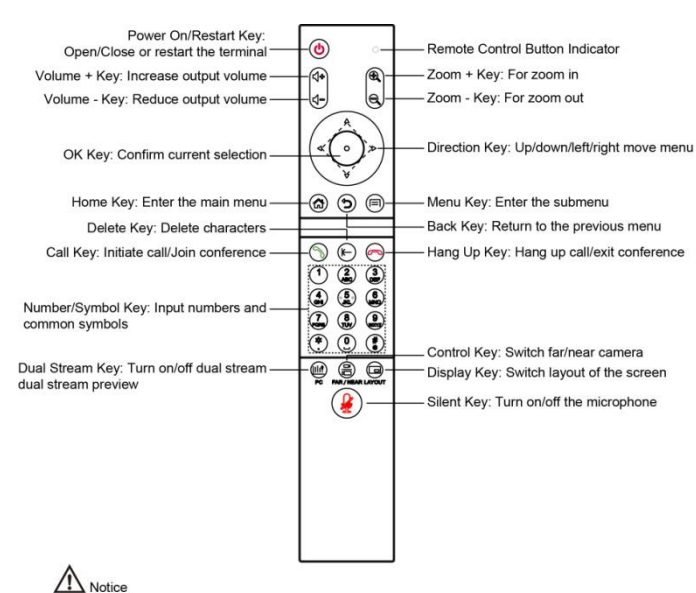

The remote control may be affected by strong light, and the normal working distance is about ten meters

## **2 GUI Main Interface**

Press the home key " $\mathbb{Q}^n$  of the remote control to enter the GUI main interface.

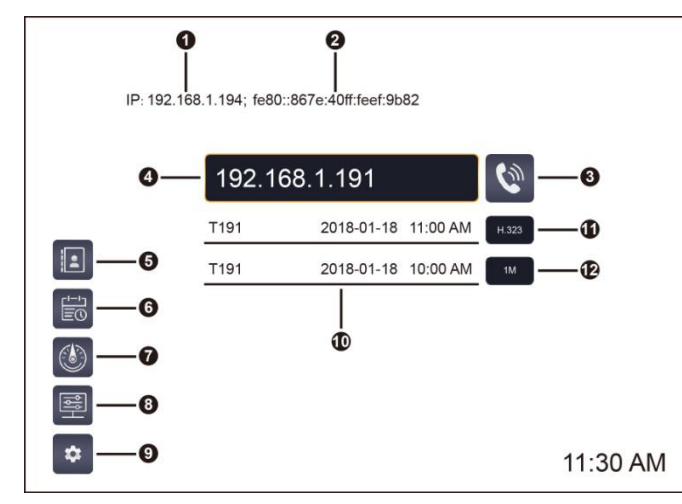

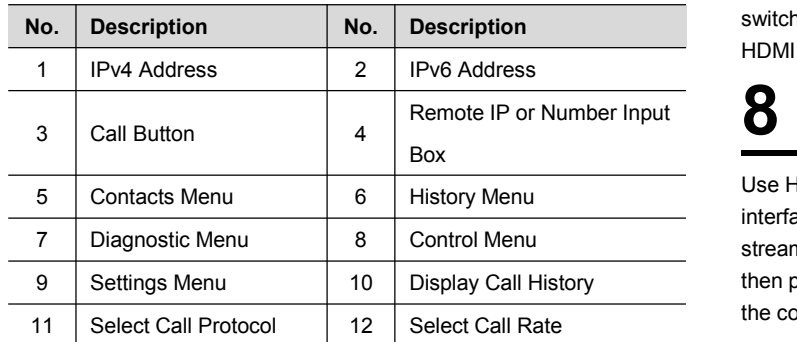

When you move the cursor to the "Settings" menu, the "Contacts", "History", "Diagnostic" and "Control" menus will pop up automatically; when you move the cursor to the "Call" button, the system will automatically pop up "Call Protocol" and "Call Rate" options boxes.

#### **3 Hold the Meeting**

- **Step 1** Enter the IP address or number of the remote meeting place in the input box.
- **Step 2** Select Call Protocol and Call Rate.
- **Step 3** Press the remote control "  $\heartsuit$ " call button to initiate a call. You can also press the arrow keys to move to the "Call" button on the interface, and then press the remote control " $\bigcirc$ " confirm button to initiate the call.

#### $\sum_{\text{Note}}$

When the IP address or number of the remote site is already in the input box, press the remote control call button to initiate the call. You can also initiate a call from the historical call record.

#### **4 Soft Keyboard Input**

In the input box, press the remote control " $\bigcirc$ " confirm button to input Chinese/English characters, special symbols, etc. through the soft keyboard.

#### **5 Volume Adjustment**

Press the " $\mathbb{C}^n$  volume button on the remote control to adjust the volume. When it is set to the minimum, the local speaker will be turned off.

### **6 Select and Control Camera**

The local camera can be controlled using the remote control before the meeting starts and the menu interface is hidden.

You can control the far end camera if the far end camera allows remote control during the conference.

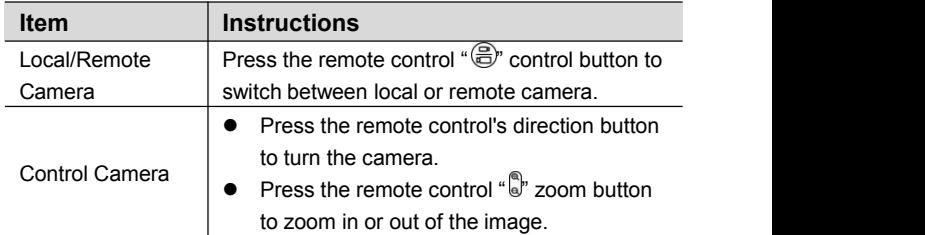

#### **7 Switch the Screen Mode**

Press the " $\bigcirc$ " display button on the remote control several times to switch between screen-in-screen and other screen modes on the HDMI1 output screen.

#### **8 Send the Second Video**

Use HDMI cable to connect device such as a computer to the HDMI IN interface of the terminal as the second video input. Press the " $@r$ " dual stream button on the remote control and select "Open Dual Stream", then press the remote control " $\bigodot$ " confirm button to send the video to the conference terminal.

#### **9 End the Meeting**

Press the remote control " $\bigcirc$ " hang up button to end the meeting.